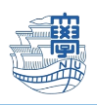

## メールサーバに保存されている総容量の確認

1. ブラウザを起動し、[https://webmail.nagasaki-u.ac.jp](https://webmail.nagasaki-u.ac.jp/) に接続します。 【User ID】と【Password】を入力し、【LOG IN】をクリックします。 User ID:長大 ID

Password:長大 ID のパスワード

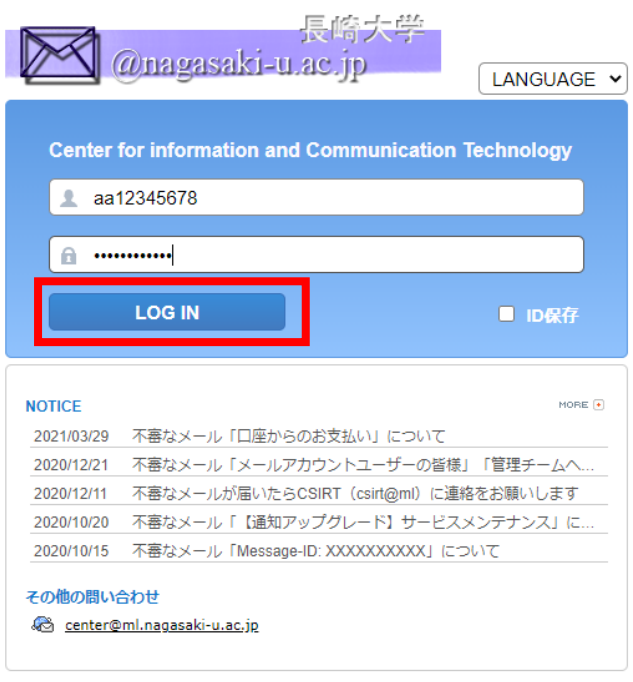

QUALITIA © 2021

2. 左上の【フォルダ管理】をクリックします。

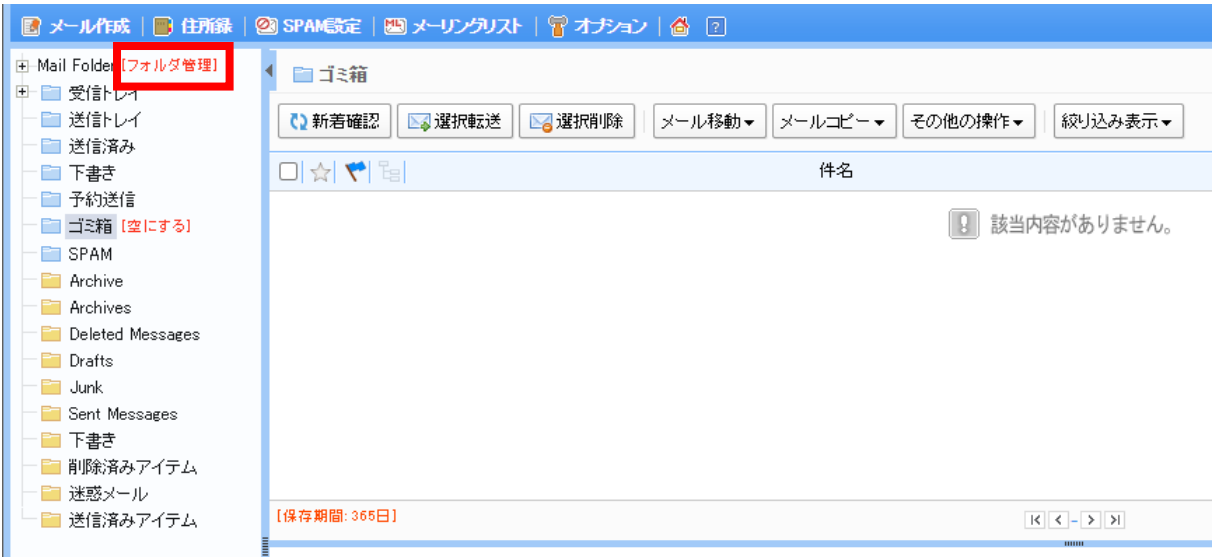

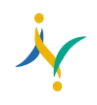

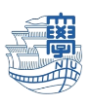

※フォルダの一覧が表示されない場合は、【>】をクリックすると表示されます。

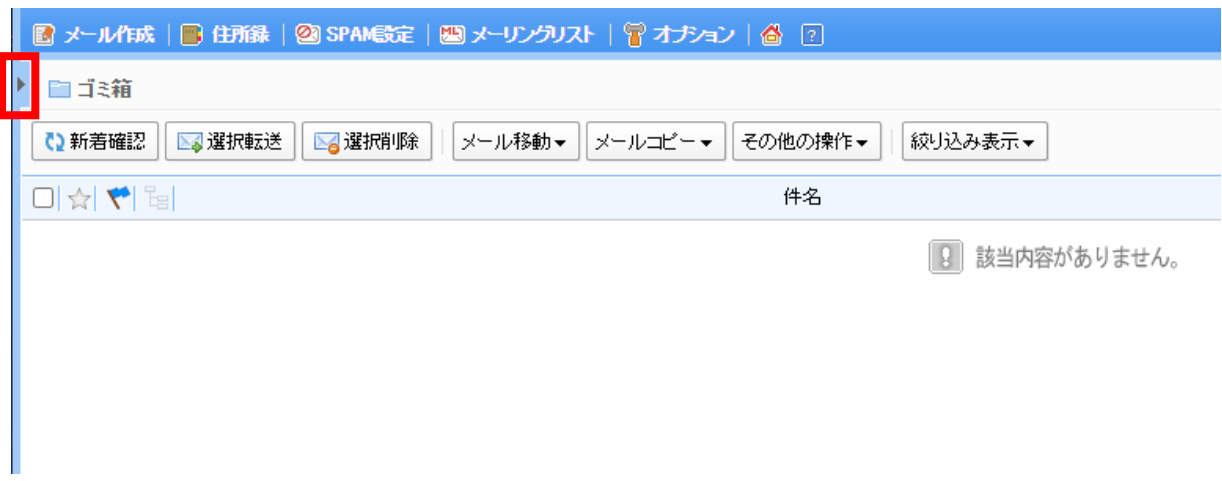

3. フォルダ管理のメール容量に記載されている容量が、メールサーバに保存されている総容量です。

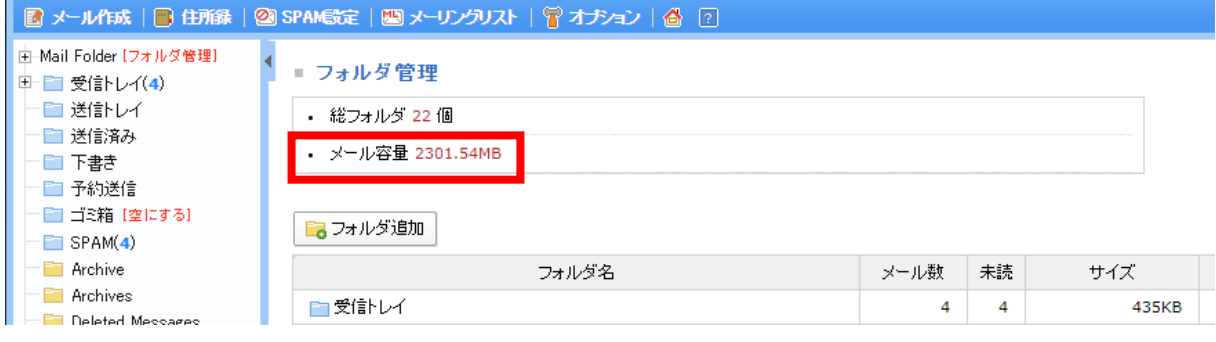